### **MANUAL DE ADESÃO AO PROGRAMA SAÚDE NA ESCOLA**

O Programa Saúde na Escola (PSE), política intersetorial da Saúde e da Educação, foi instituído em 2007. As políticas de saúde e educação voltadas às crianças, adolescentes, jovens e adultos da educação pública brasileira se unem para promover saúde e educação integral.

A articulação intersetorial das redes públicas de saúde e de educação e das demais redes sociais para o desenvolvimento das ações do PSE implica mais do que ofertas de serviços num mesmo território, pois deve propiciar a sustentabilidade das ações a partir da conformação de redes de corresponsabilidade. Implica colocar em questão: como esses serviços estão se relacionando? Qual o padrão comunicacional estabelecido entre as diferentes equipes e serviços? Que modelos de atenção ao público escolar e de gestão intersetorial estão sendo produzidos nesses serviços?

A articulação entre Escola e Rede Básica de Saúde é a base do Programa Saúde na Escola. O PSE é uma estratégia de integração da saúde e educação para o desenvolvimento da cidadania e da qualificação das políticas públicas brasileiras. Sua sustentabilidade e qualidade dependem de todos nós!

#### **O que é a adesão?**

A adesão é um processo de pactuação de compromissos a serem firmados entre os secretários municipais de saúde e educação com os Ministérios da Saúde e da Educação.

#### **Quem pode participar?**

A partir de 2013, com a universalização do Programa Saúde na Escola (PSE), todos os municípios do país estão aptos a participar do Programa. As equipes da atenção básica em saúde e as equipes das escolas devem se articular para o desenvolvimento de ações de saúde na escola

A Portaria nº 1.055, de 25/04/2017, que redefine as regras e critérios para adesão ao PSE, traz como principais pontos de mudança do Programa:

- O ciclo do PSE passa a ter duração de 24 (vinte e quatro) meses, com abertura para ajustes das informações e do Termo de Compromisso após 12 (doze) meses do início da vigência. No período de ajustes, poderão ser realizadas ações de exclusão e substituição de escolas já pactuadas;
- O repasse dos incentivos financeiros de custeio das ações do programa ocorrerá via fundo a fundo, no Piso Variável de Atenção Básica, anualmente e em parcela única, com valor calculado a partir do número de educandos pactuados, e recalculado no segundo ano do ciclo pelo mesmo fator.
- A adesão será por escola. O município deverá indicar as escolas de Educação Básica da rede pública que participarão do programa.
- Os registros das informações sobre as atividades realizadas no PSE deverão ser efetuados, unicamente, no sistema de informação da Atenção Básica em Saúde (SISAB).
- Entendendo que o território do Programa Saúde na Escola (PSE) é o município, e que todas as ações devem ser planejadas e articuladas com as equipes das escolas (educação), todos os tipos de equipes de Atenção Básica do município, devidamente cadastradas e atualizadas no Cadastro Nacional de Estabelecimentos de Saúde (CNES), estão aptas a realizar as ações do PSE nas escolas pactuadas. Assim, não é mais necessária a vinculação das equipes às escolas.
- As ações deverão ser desenvolvidas mediante planejamento intersetorial e gestão compartilhada entre a saúde e a educação.
- As ações são:
	- 1. Ações de combate ao mosquito Aedes aegypti;
	- 2. Promoção das práticas Corporais, da Atividade Física e do lazer nas escolas;
	- 3. Prevenção ao uso de álcool, tabaco, crack e outras drogas;
	- 4. Promoção da Cultura de Paz, Cidadania e Direitos Humanos;
	- 5. Prevenção das violências e dos acidentes;
	- 6. Identificação de educandos com possíveis sinais de agravos de doenças em eliminação;
	- 7. Promoção e Avaliação de Saúde bucal e aplicação tópica de flúor;
	- 8. Verificação da situação vacinal;
	- 9. Promoção da segurança alimentar e nutricional e da alimentação saudável e prevenção da obesidade infantil;
- 10. Promoção da saúde auditiva e identificação de educandos com possíveis sinais de alteração.
- 11. Direito sexual e reprodutivo e prevenção de DST/AIDS;
- 12. Promoção da saúde ocular e identificação de educandos com possíveis sinais de alteração.

### **Acesso ao sistema de adesão ao PSE**

Para realizar a adesão ao PSE acesse: egestorab.saude.gov.br

A seguir a tela inicial do e-Gestor. Caso você já seja cadastrado, possua usuário e senha, clique em ACESSO RESTRITO. Caso NÃO seja cadastrado, clique em SUPORTE para ter acesso aos manuais e vídeos/tutoriais.

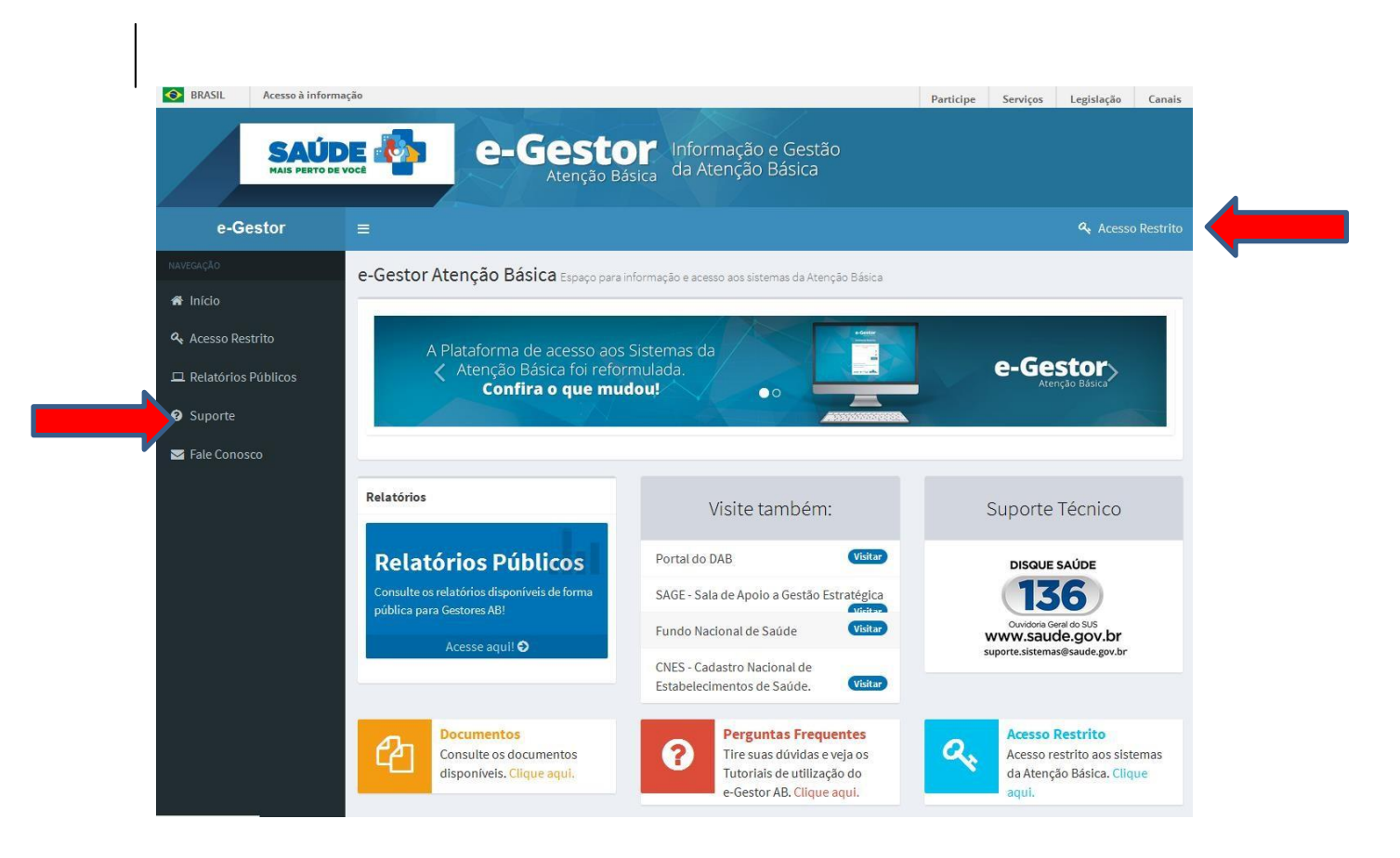

### Ao clicar em SUPORTE aparecerá a seguinte tela:

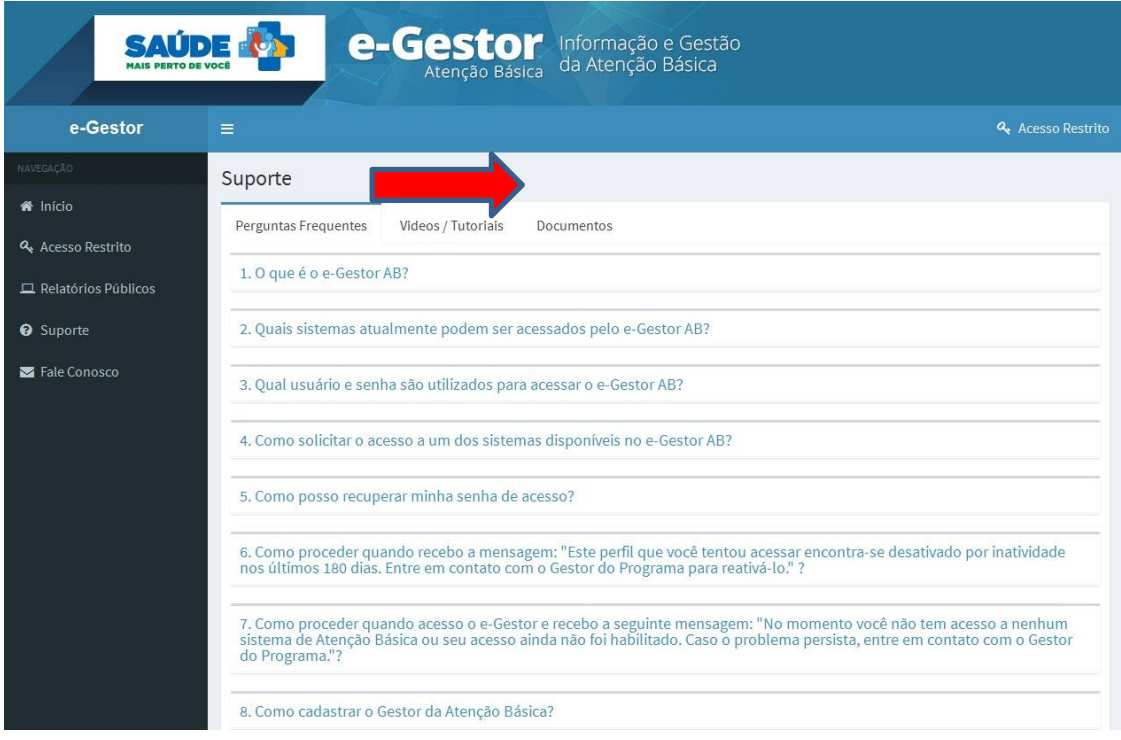

Clique em DOCUMENTOS para ter acesso ao MANUAL DO e-GESTOR para ter as informações necessárias para cadastro de usuário e senha.

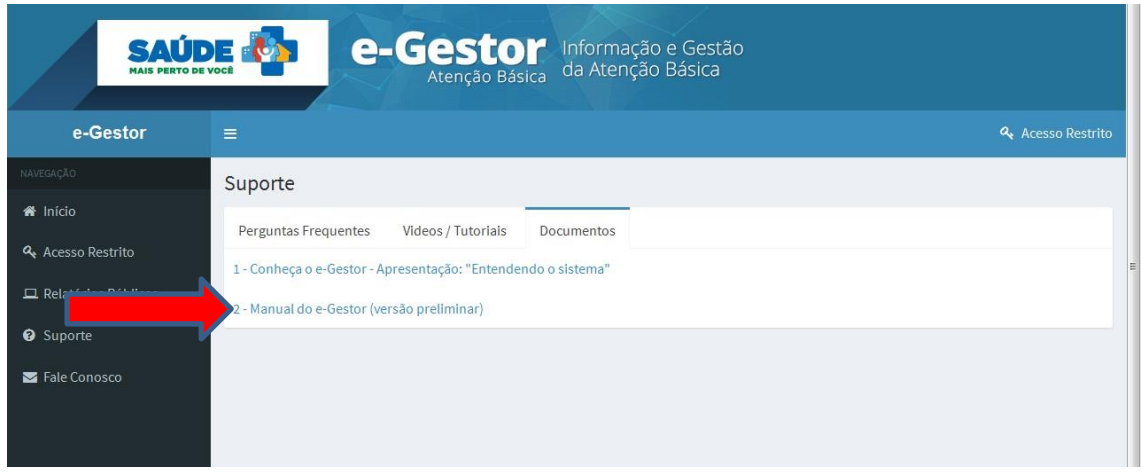

Realize seu cadastro, conforme as instruções do MANUAL. Após o cadastro você poderá acessar a página clicando em ACESSO RESTRITO.

Ao clicar em SUPORTE aparecerá a seguinte tela:

Clique em ACESSO RESTRITO para ter acesso ao sistema de adesão ao PSE 2017.

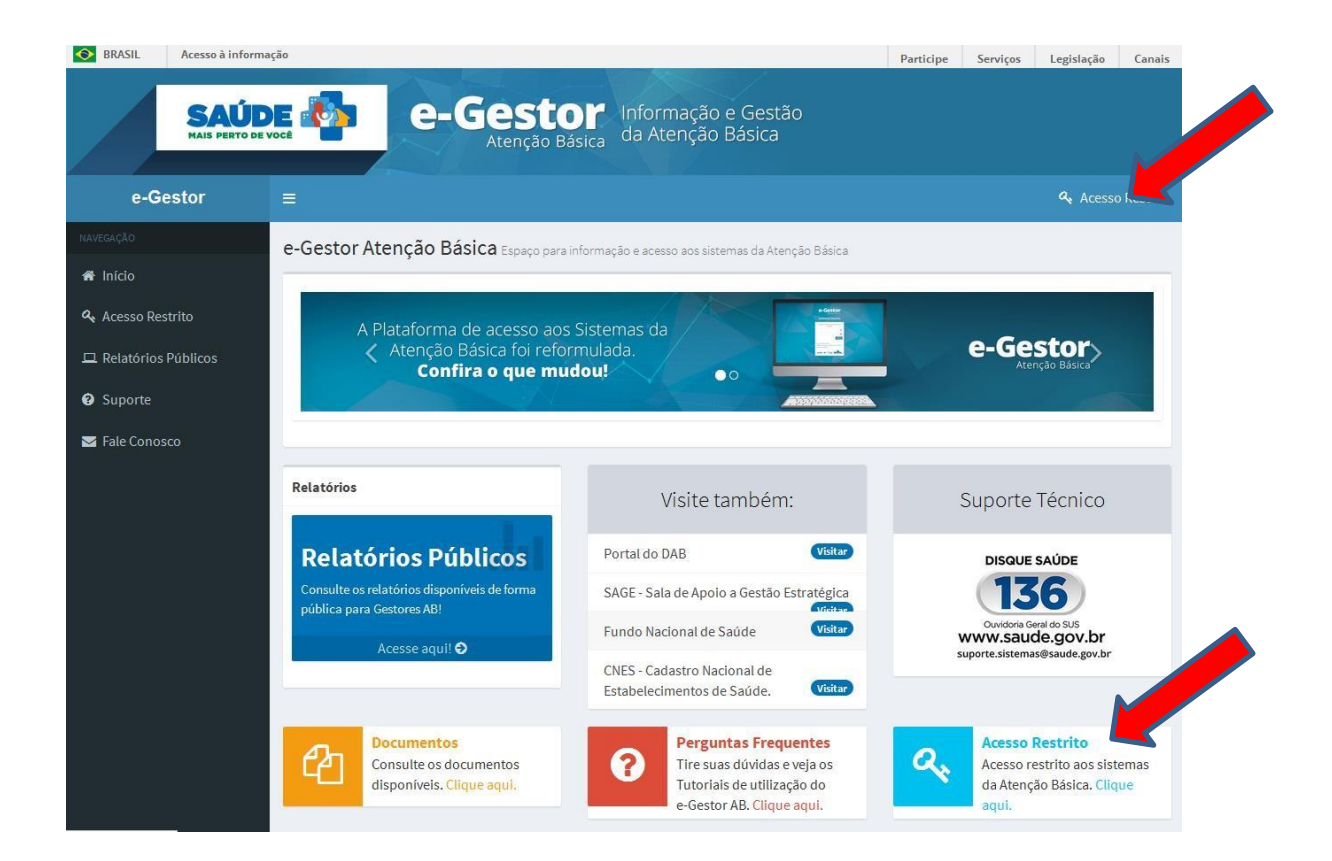

Ao clicar em ACESSO RESTRITO a seguinte tela aparecerá. Informe usuário e senha.

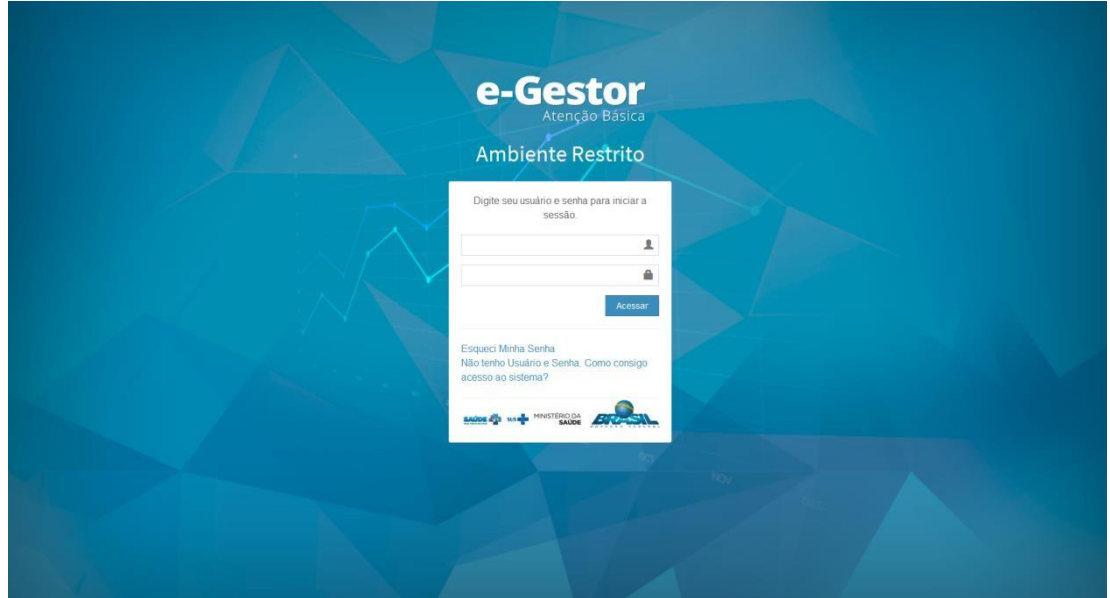

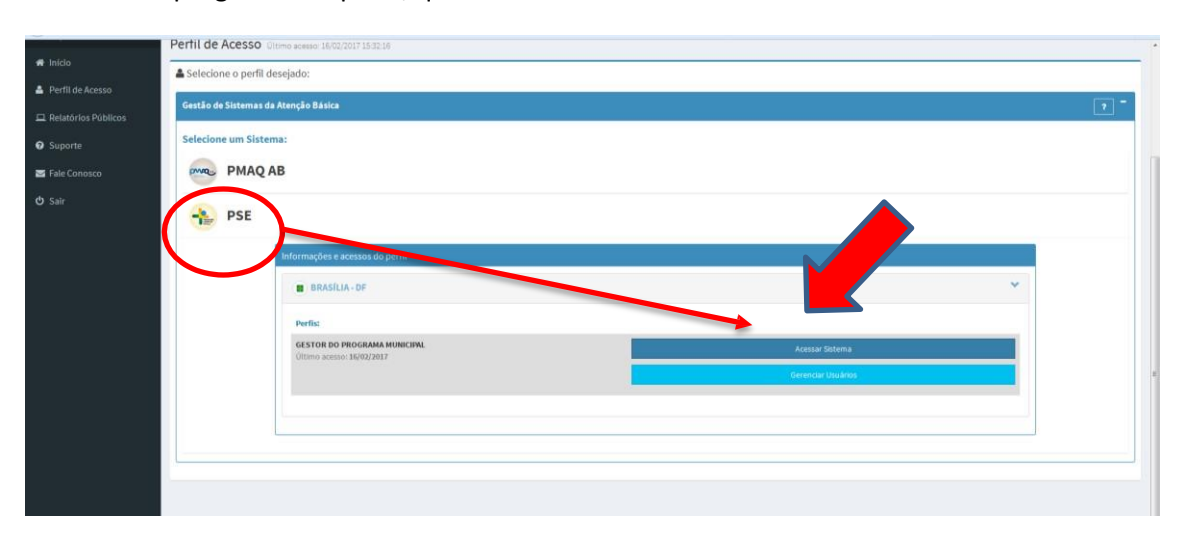

Selecione o programa e o perfil, que será o GESTOR DO PROGRAMA PSE MUNICIPAL

Na sequência, aparecerá uma tela que dá acesso a diversas opções: CONSULTAS, DOCUMENTOS, CADASTRO DE REPRESENTANTES e ADESÃO AO PSE.

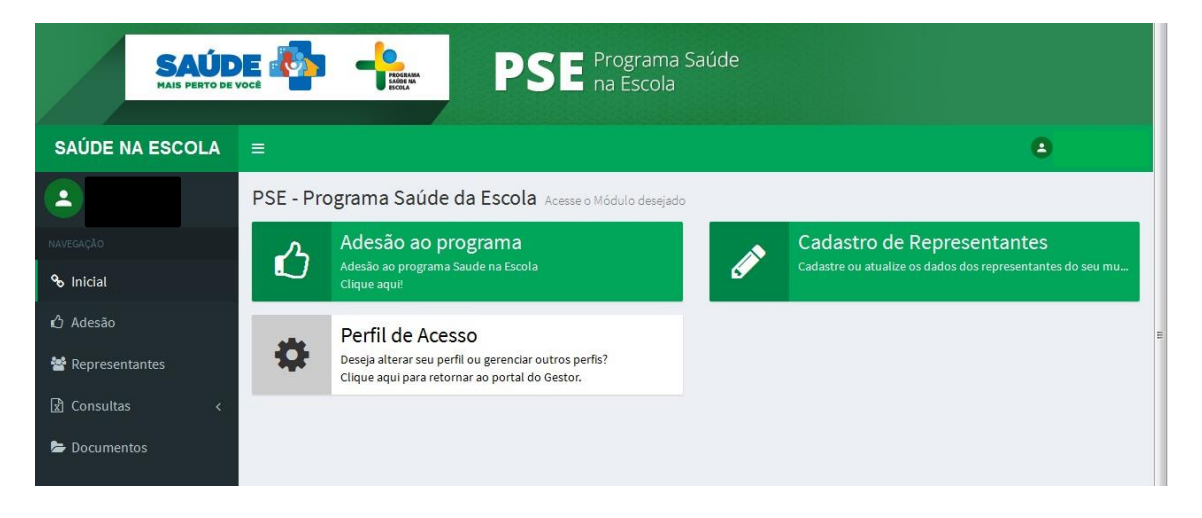

Esta tela é muito importante, vejamos:

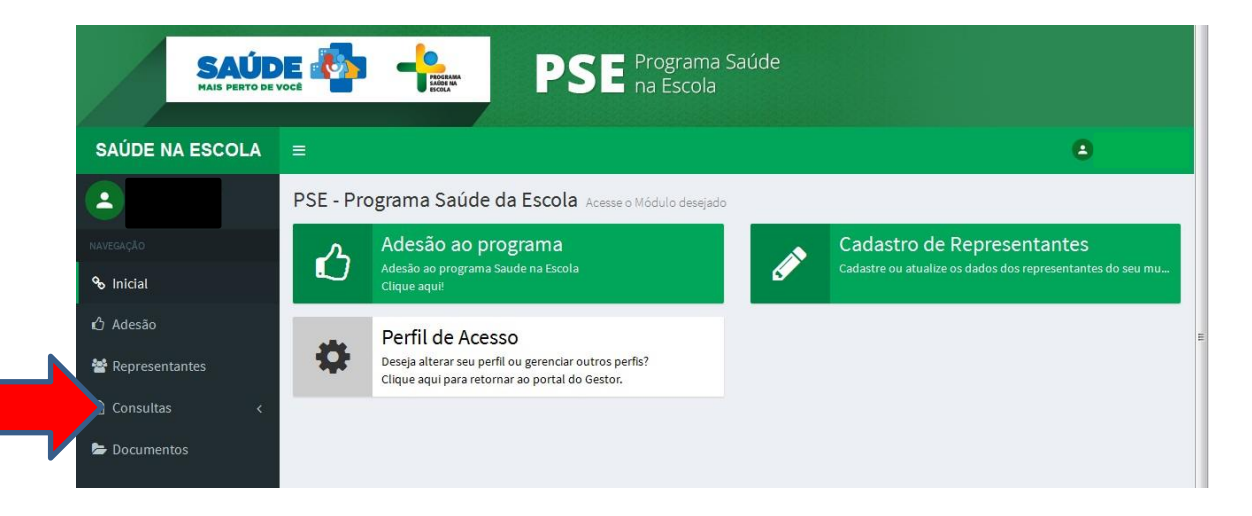

Em Consultas você poderá:

 consultar as equipes de atenção básica do município; consultar as escolas do município.

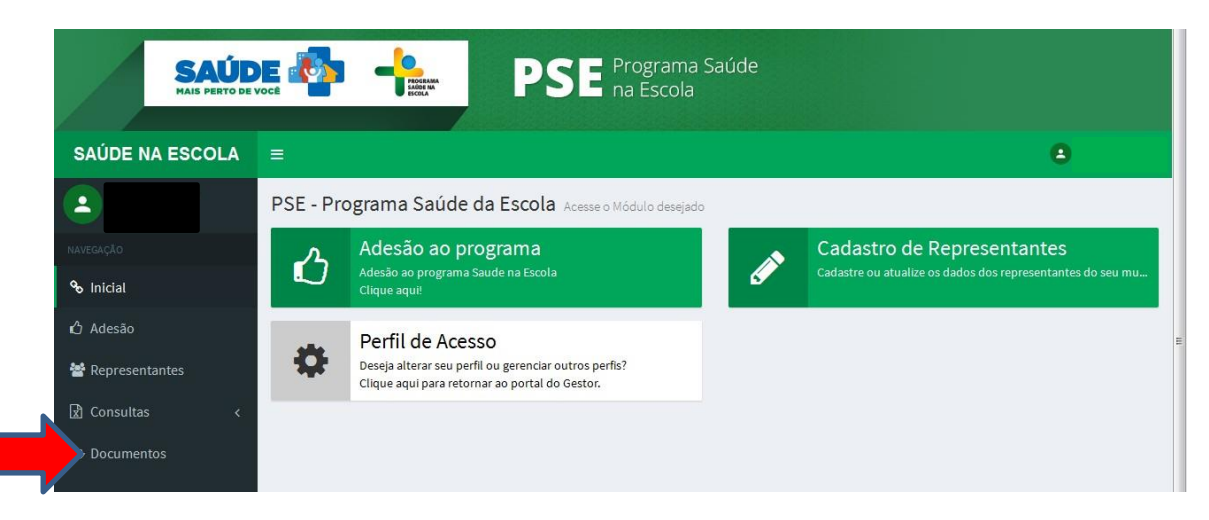

Em DOCUMENTOS, você pode:

 Acessar a Portaria nº 1.055, de 25/04/2017; Acessar o manual de adesão ao PSE.

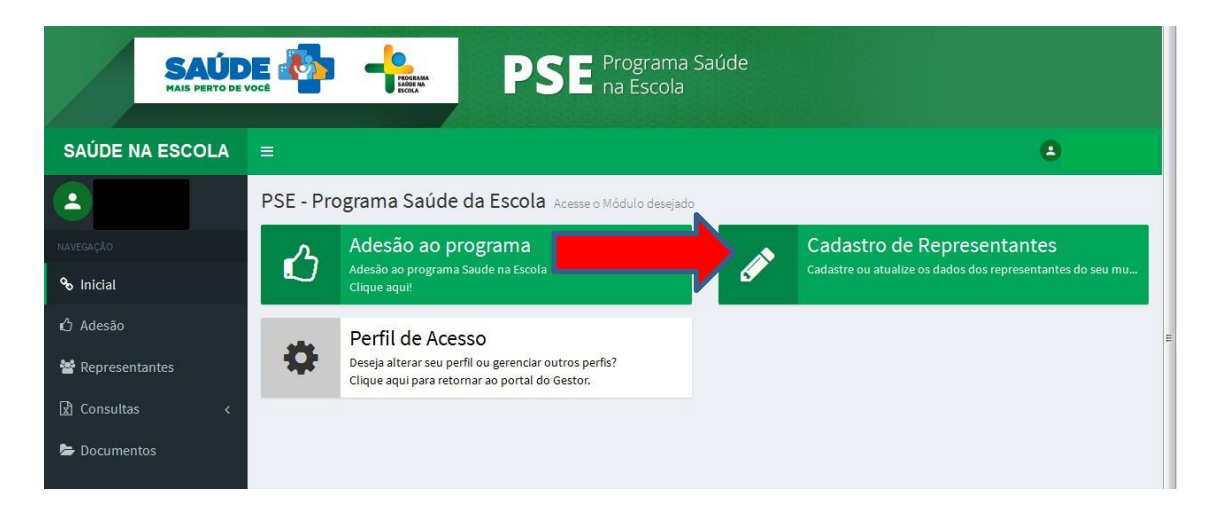

Em CADASTRO DE REPRESENTANTES você irá cadastrar os representantes de saúde e educação do Grupo de Trabalho Intersetorial Municipal (GTI) do PSE.

O cadastro dos representantes de saúde e educação do GTI municipal poderá ser alterado sempre que necessário, para que o contato com o GTI federal esteja sempre atualizado.

**ATENÇÃO: O cadastro dos representantes deve ser realizado antes de iniciar o processo de adesão.**

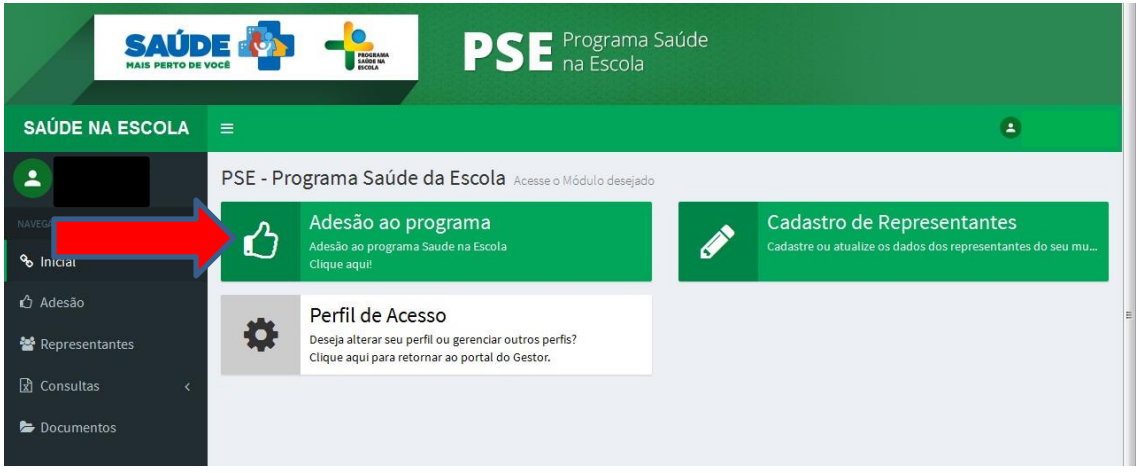

Em ADESÃO AO PROGRAMA você realizará a adesão ao ciclo 2019-2020 do PSE.

**ATENÇÃO: A adesão ao programa só poderá ser feita após a realização do cadastro de representantes.**

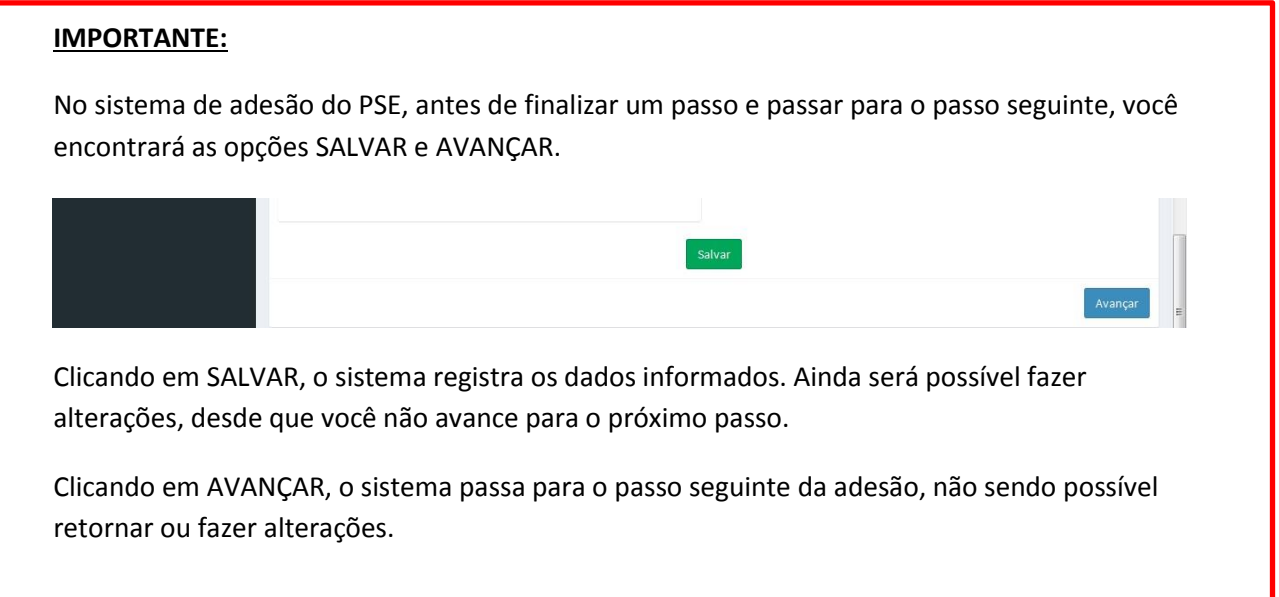

### **Cadastro de representantes**

Os dados dos representantes do GTI-M são fundamentais para que o município possa participar da rede de comunicação do programa. Mantenha esses dados atualizados para que seu município seja sempre informado sobre o PSE.

Para iniciar o processo de adesão ao ciclo 2017 do PSE, clique em CADASTRO DE REPRESENTANTES:

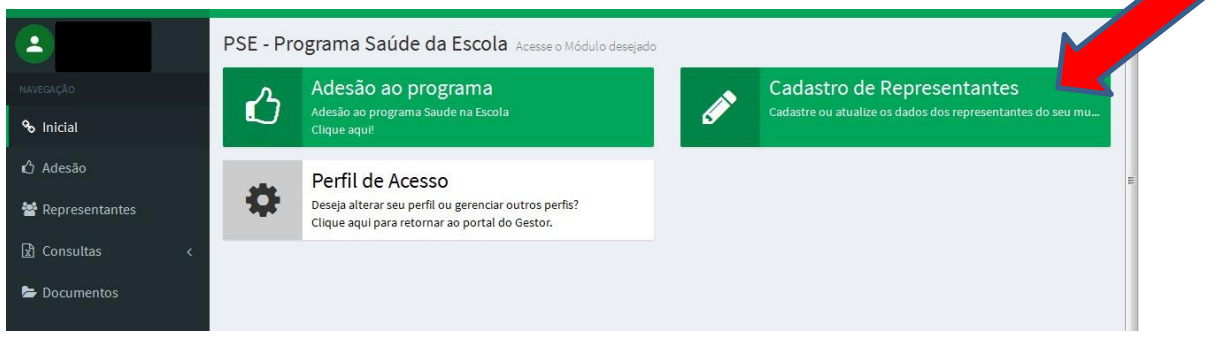

A seguir, preencha os dados dos representantes do GTI municipal, nas áreas de saúde e educação e clique em SALVAR.

### **ATENÇÃO: Informe endereço e telefone institucionais.**

Todos os dados são obrigatórios.

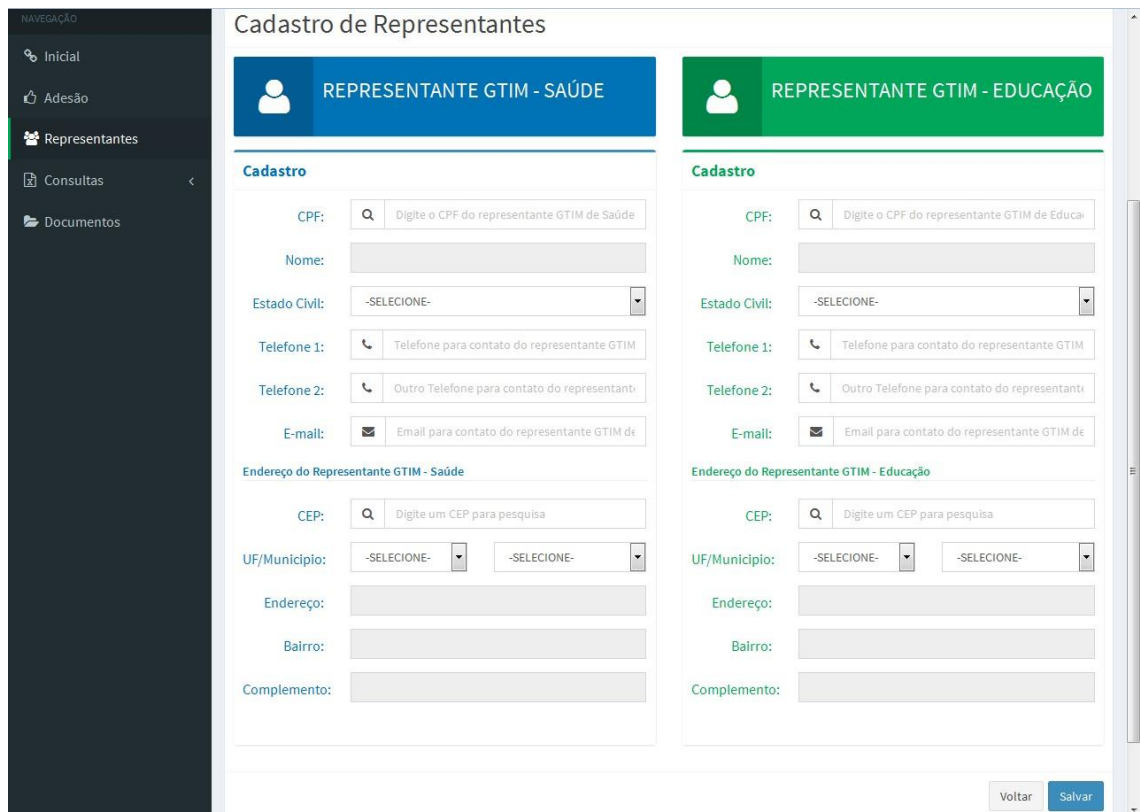

O sistema emitirá um aviso de que os dados foram salvos com sucesso.

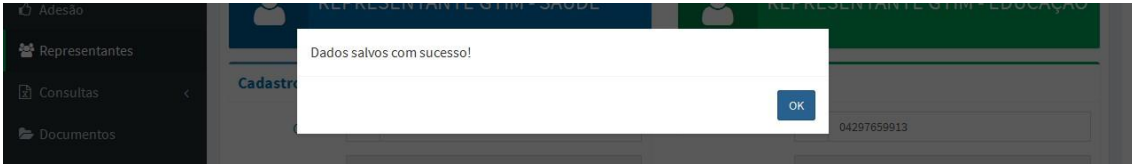

Na tela seguinte você terá algumas informações sobre o número de escolas (**Censo Escolar, 2017**) e de equipes de saúde que podem ser acessados fazendo o Download. Nesta tela você tem acesso ao comando de iniciar a adesão.

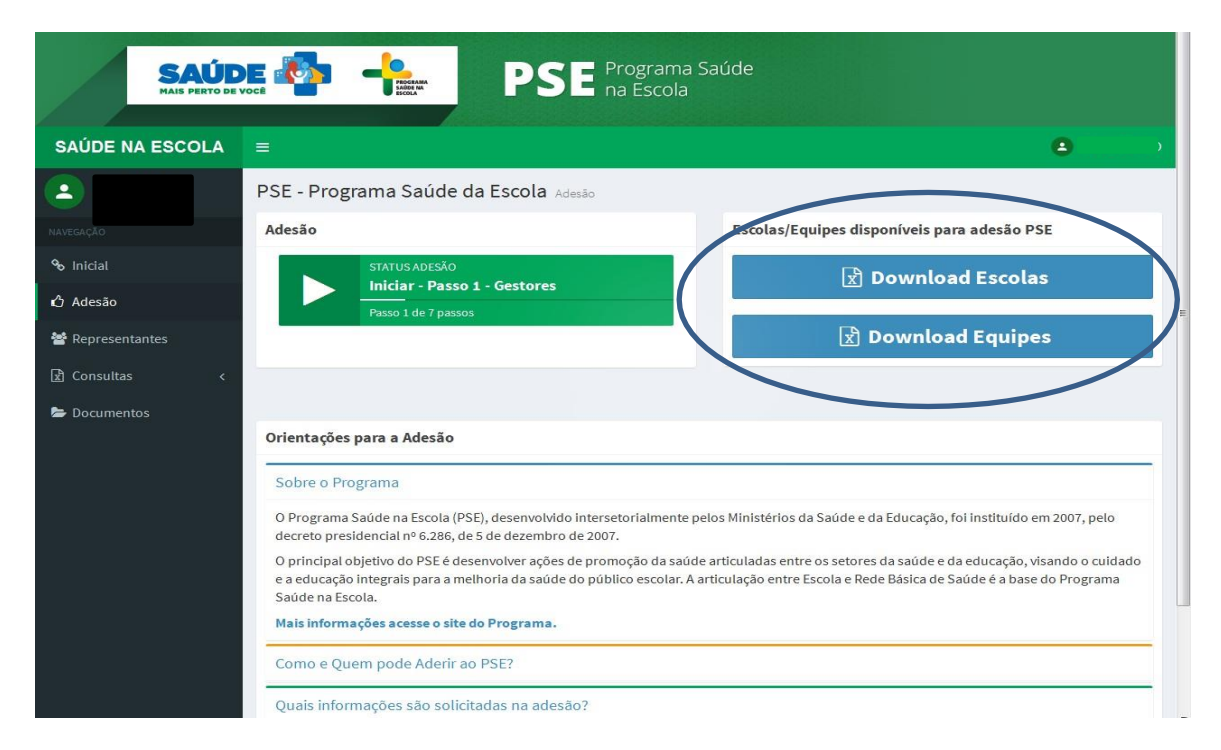

Antes de iniciar o processo de adesão é importante que as áreas de saúde e educação tenham planejado, em conjunto, quais as escolas e equipes irão participar do PSE no ciclo 2019-2020.

**Lembre-se: para este ciclo de adesão, que será de dois anos, serão pactuadas as escolas como um todo.**

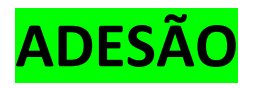

### Passo 1 – Cadastro de Gestores

Nesta etapa, o primeiro passo do processo de adesão ao PSE é o cadastro os dados referentes às Secretarias Municipais de Saúde e Educação, bem como dos gestores municipais de saúde e educação.

Preencha os dados, conforme solicitado. Não se esqueça de rolar a barra lateral para preencher todos os dados solicitados.

**ATENÇÃO:** Os dados dos Secretários(as) e secretarias municipais não poderão ser alterados posteriormente, pois constarão do Termo de Compromisso Municipal.

Os dados são obrigatórios.

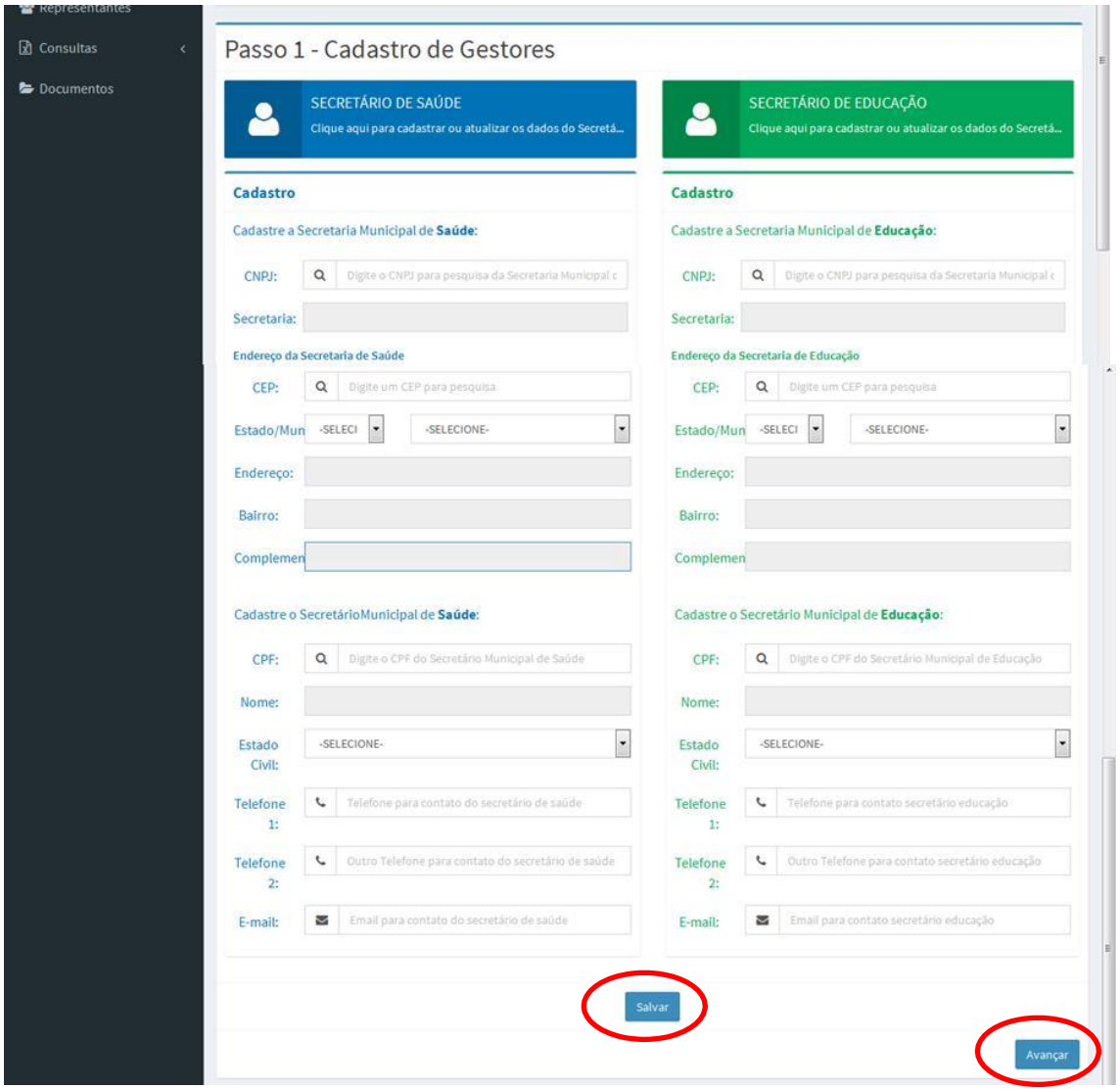

Ao finalizar o preenchimento, no final da tela, clique em SALVAR para registrar os dados preenchidos.

O sistema emitirá um aviso de que os dados foram salvos com sucesso.

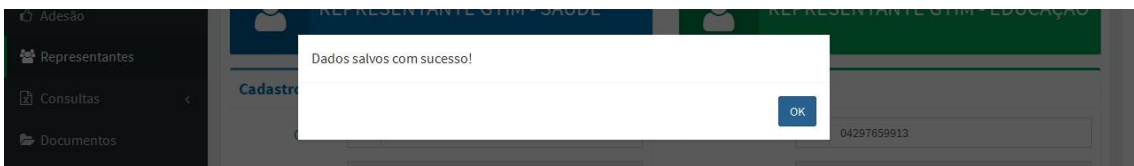

A seguir clique em AVANÇAR para continuar o processo de adesão.

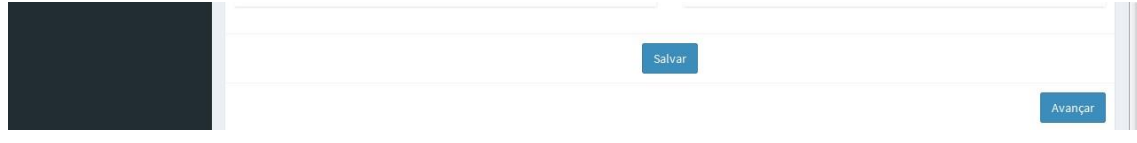

O sistema emitirá um alerta, avisando que não será permitido alterar os dados cadastrados.

Se você tiver alguma dúvida, clique em CANCELAR e reveja os dados cadastrados.

Se os dados estiverem corretos, clique em SIM para continuar o processo de adesão.

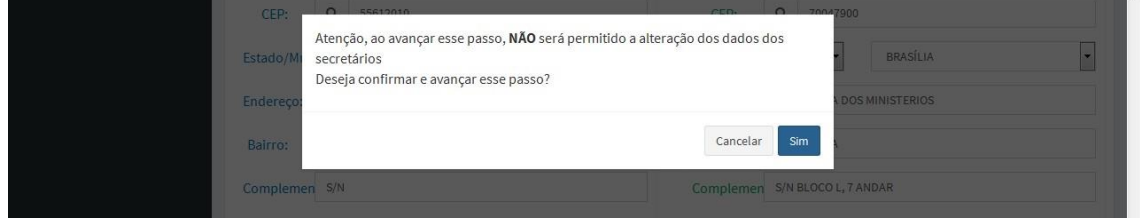

O próximo passo da adesão estará disponível na tela seguinte.

# Passo 2 – Seleção das Escolas

Neste passo você deverá selecionar as escolas que participarão do PSE no ciclo 2017.

#### **Considerando as escolas prioritárias, a pactuação das escolas deve observar duas regras:**

#### **Regra 1:**

#### **O município ou o Distrito Federal decide pactuar MENOS DE 50% de escolas prioritárias.**

Por essa regra, por exemplo, se o município possui 50 escolas, sendo 20 prioritárias e 30 não prioritárias, e deseja pactuar CINCO escolas prioritárias (menos da metade das escolas prioritárias do território), só poderá selecionar a MESMA QUANTIDADE no conjunto das não prioritárias, ou seja, CINCO + CINCO. Assim, 50% do total de escolas pactuadas serão escolas prioritárias.

#### **Regra 2:**

### **O município ou o Distrito Federal decide pactuar 50% ou mais das escolas prioritárias de seu território.**

A seleção de metade (50%) das escolas prioritárias do município libera a pactuação de qualquer quantidade no conjunto das escolas não prioritárias. Para os municípios que desejam pactuar muitas escolas não prioritárias, esta é a melhor opção. Exemplo: o município possui 50 escolas, sendo 20 prioritárias e 30 não prioritárias. No planejamento foi decidido que é importante pactuar 20 escolas não prioritárias. Então, para liberar esta quantidade deverão ser pactuadas, no mínimo, 10 (50%) escolas prioritárias.

**ATENÇÃO: Todo município deve pactuar pelo menos uma creche. Caso não tenha, deverá pactuar, pelo menos uma pré-escola. Escolas com pré-escola integrada aos níveis de ensino serão contabilizadas para fins dessa regra.**

**São escolas prioritárias:**

**Todas as creches públicas e conveniadas do município; Todas as escolas rurais; As escolas com alunos em medida socioeducativas, em 2016; Escolas que tenham, pelo menos, 50% dos alunos matriculados pertencentes a famílias beneficiárias do Programa Bolsa Família.**

Nesta tela o sistema informará a quantidade de escolas prioritárias, não prioritárias e de educandos do município.

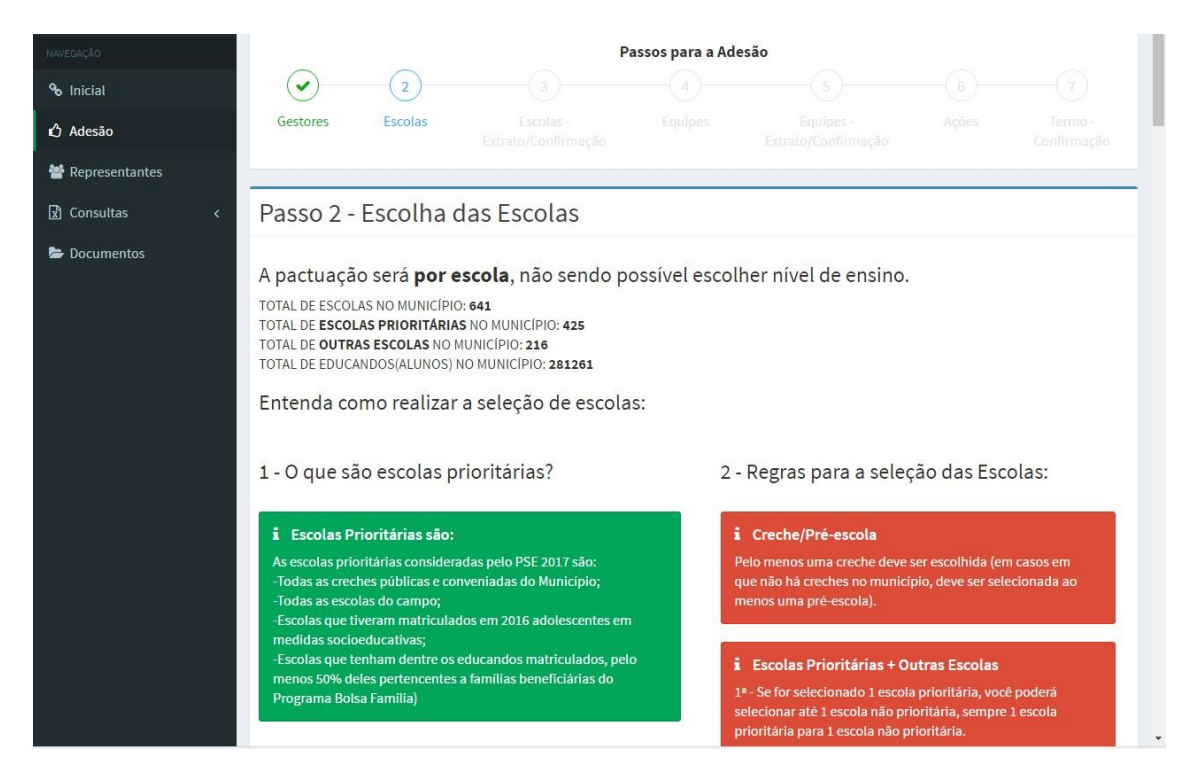

Rolando a barra lateral você terá a lista de todas as escolas do município (com o quantitativo de educandos) separadas em duas colunas: ESCOLAS PRIORITARIAS E NÃO PRIORITÁRIAS.

Você deve marcar quais escolas irão participar do PSE no ciclo 2017, observando a regra de pactuação das não prioritárias.

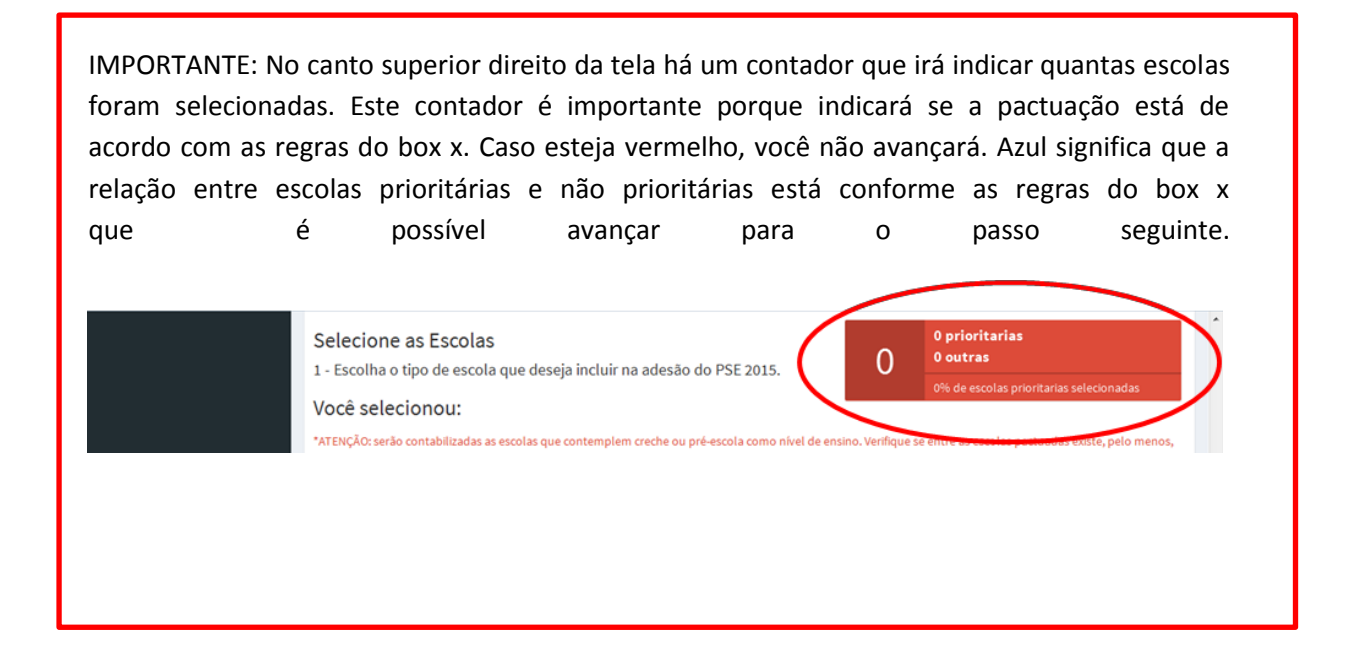

**ATENÇÃO: O sistema lista 50 escolas, de cada grupo, por tela. Para ver mais escolas, selecione as próximas páginas, no final de cada lista. Veja exemplo na tela abaixo.**

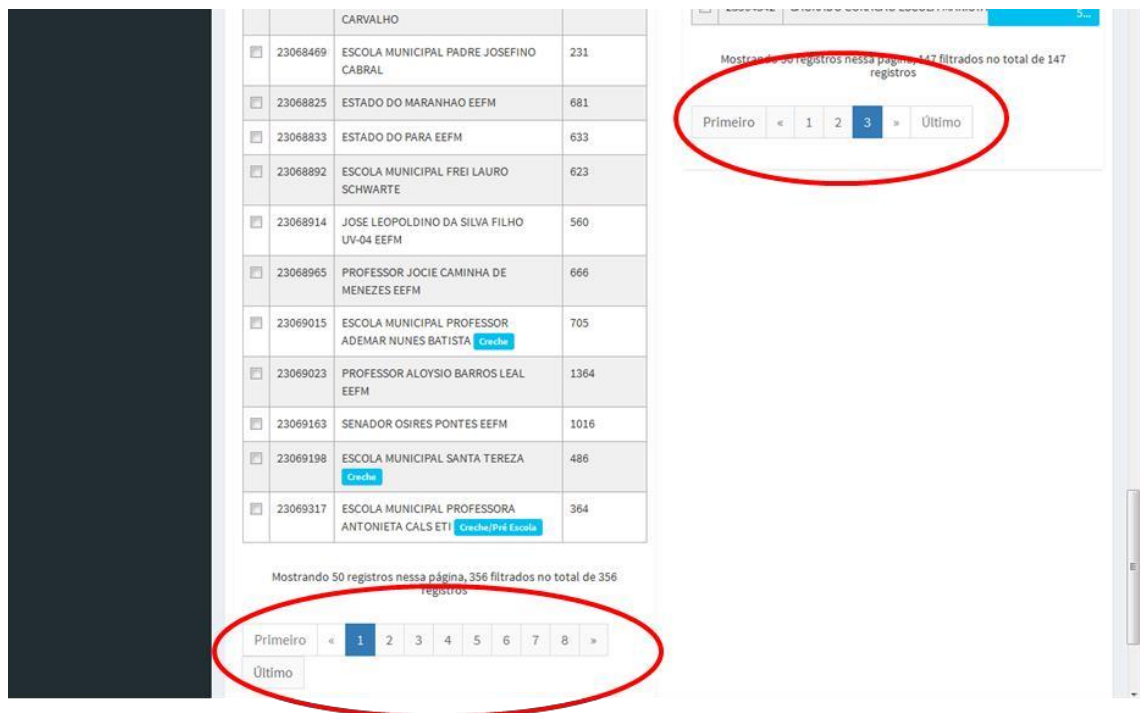

Selecione as escolas que serão contempladas pelas ações do PSE. A cada seleção, o sistema somará automaticamente o total de escolas e de educandos.

Quando a seleção de escolas estiver finalizada, clique em SALVAR para realizar o registro das informações.

O sistema emitirá um aviso de que os dados foram salvos com sucesso.

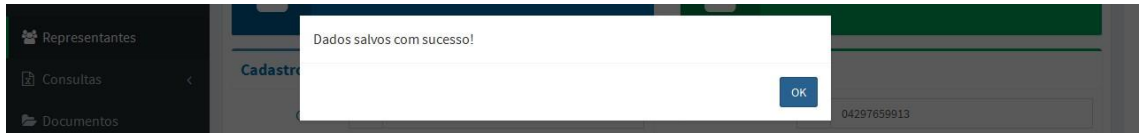

Para prosseguir na pactuação, clique em AVANÇAR. O sistema emitirá um alerta, avisando que você deverá conferir as escolas selecionadas.

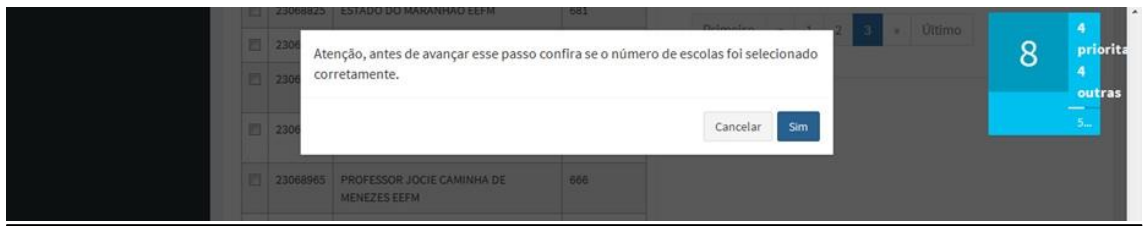

Clique em CANCELAR para retornar à tela anterior. Ou clique em SIM para passar para o próximo passo da pactuação.

# Passo 3 – Confirmação das escolas

A tela seguinte informa:

 a quantidade total de escolas do município e quantas foram pactuadas em cada grupo (prioritárias e não prioritárias).

a quantidade total de educandos do município e a quantidade de educandos pactuada

**IMPORTANTE:** Confira as informações com atenção.

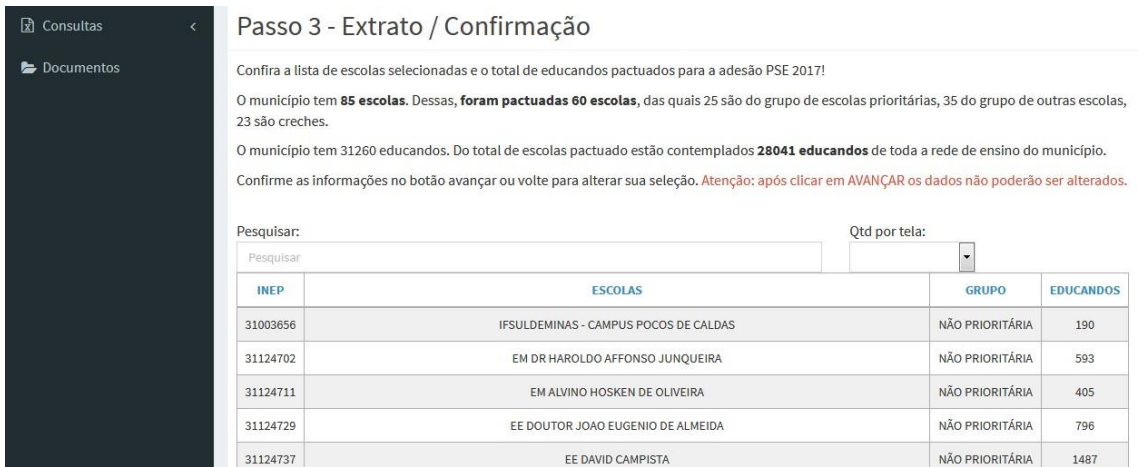

Nesta tela é possível fazer um download do extrato parcial das escolas selecionadas para acompanhamento do registro.

Caso queira alterar alguma informação, clique em VOLTAR e refaça a seleção das escolas.

Caso as informações estejam corretas, CONFIRME e clique em AVANÇAR.

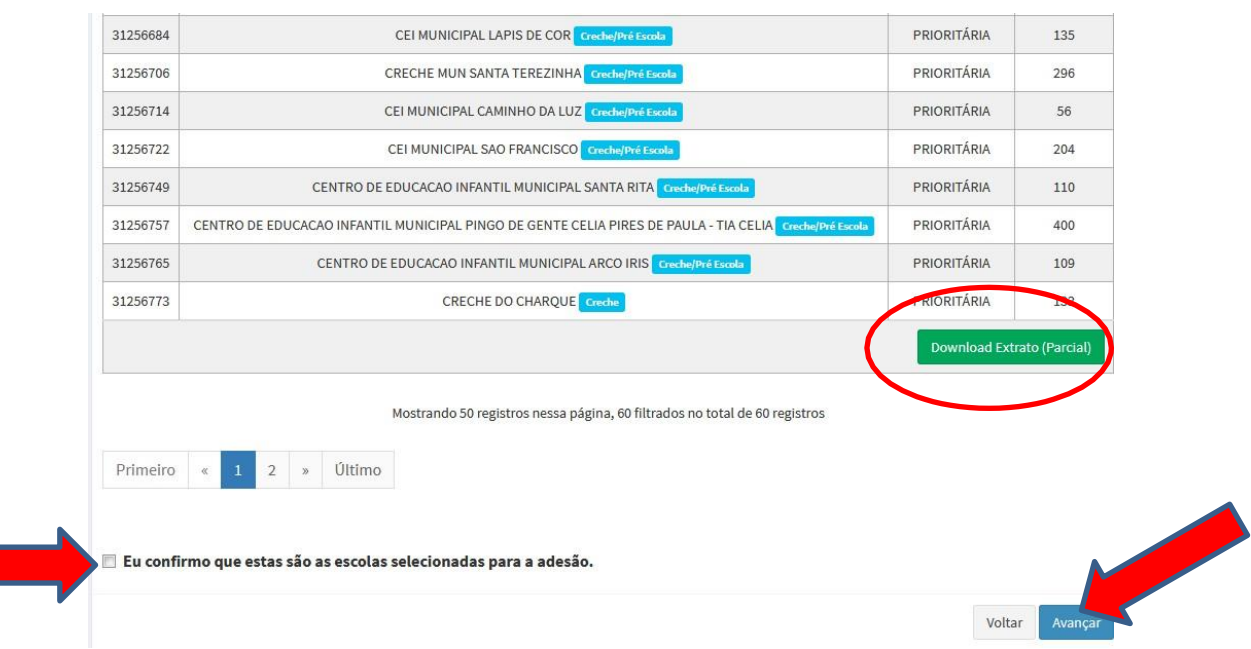

Após a confirmação o sistema emitirá o seguinte aviso:

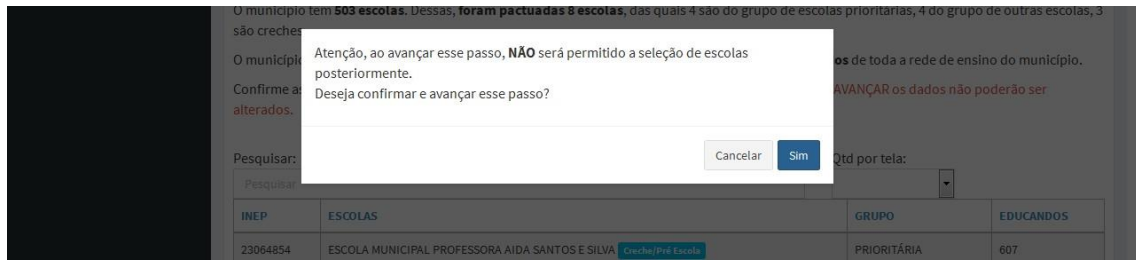

Clique em CANCELAR para retornar ao passo de seleção de escolas ou clique em SIM para avançar ao próximo passo da pactuação.

**ATENÇÃO: Não será possível retornar após a confirmação.**

# Passo 4 – Informação de equipes automaticamente vinculadas

Na tela seguinte o sistema informará que os passos anteriores foram finalizados e apresentará a quantidade de escolas pactuadas e o número de educandos pactuados.

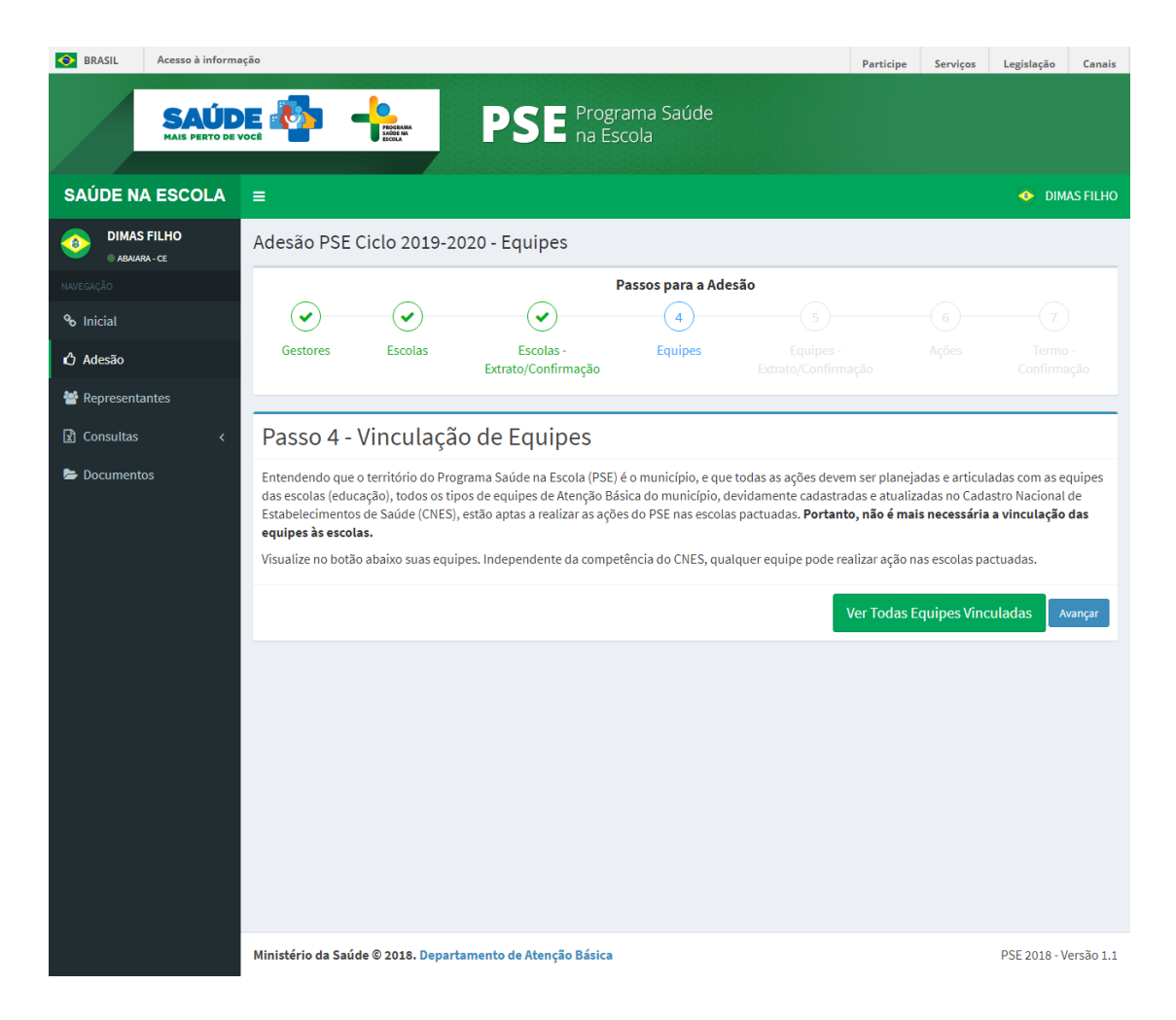

# Passo 5 – Confirmação das equipes vinculadas

A tela seguinte informa:

 A quantidade de escolas do município e o número de escolas pactuadas; A quantidade de equipes de atenção básica vinculadas;

**IMPORTANTE:** Confirme as informações com atenção.

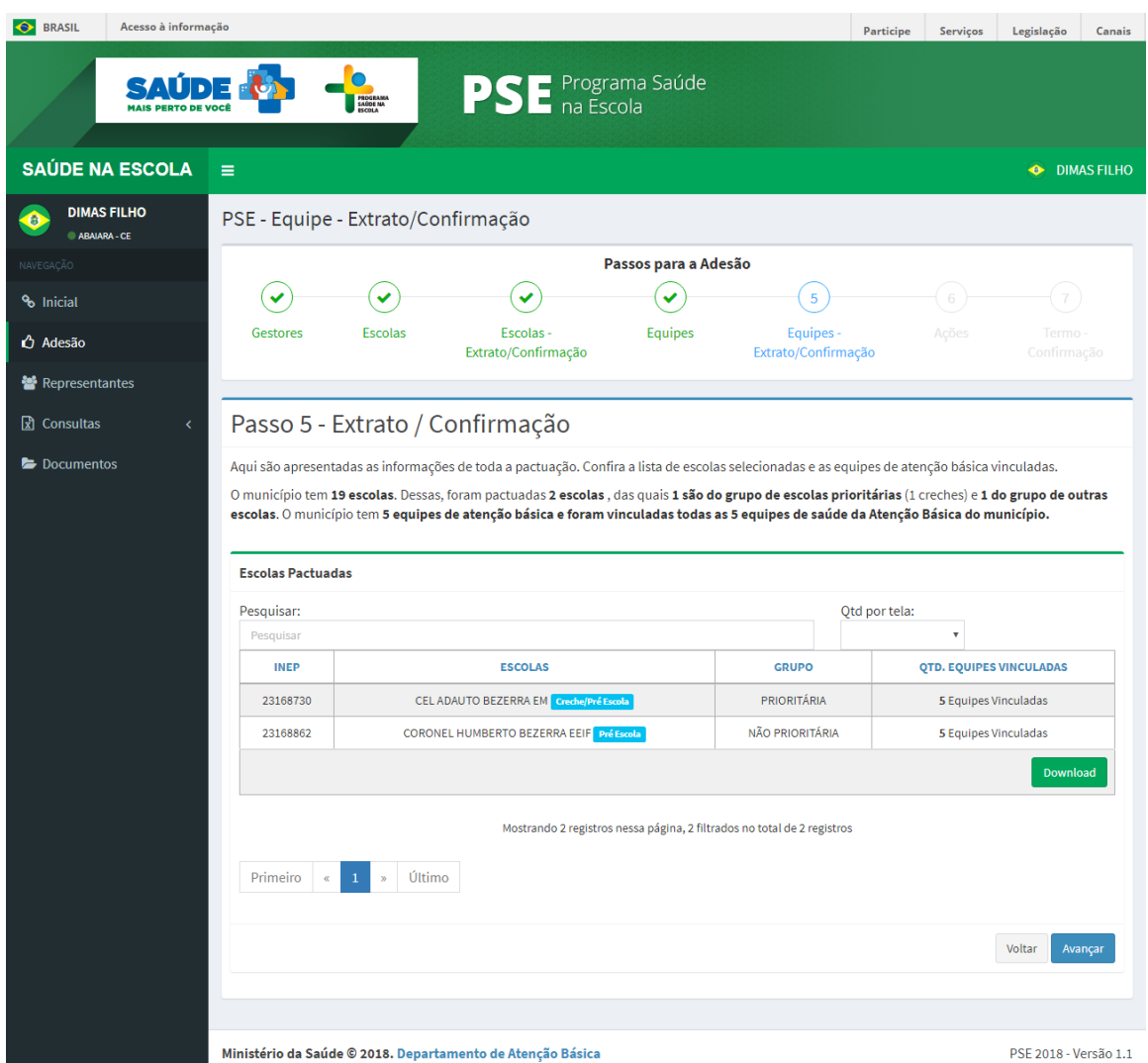

Nesta tela é possível fazer um download do extrato das equipes selecionadas para acompanhamento do registro.

Caso as informações estejam corretas, CONFIRME e clique em AVANÇAR.

O sistema emitirá o seguinte aviso:

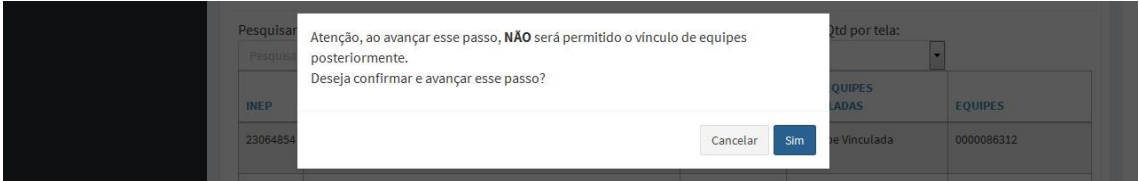

Clique em CANCELAR para retornar ao passo de vinculação de equipes ou clique em SIM para avançar ao próximo passo da pactuação.

**ATENÇÃO:** Não será possível retornar após a confirmação.

### Passo 6 - Lista de ações

Este é o último passo da adesão ao PSE.

O sistema apresenta a lista de ações a serem desenvolvidas.

O quantitativo de educandos indicado refere-se ao número de alunos que deverão participar das atividades, de acordo com a pactuação.

Rolando a barra lateral você encontrará o campo OUTRAS AÇÕES.

**ATENÇÃO:** No campo OUTRAS AÇÕES você pode acrescentar novas ações que serão realizadas pelo município.

**Lembre-se:** As ações registradas no campo OUTRAS AÇÕES devem ter sido planejadas conjuntamente no município.

A lista a seguir indica as temáticas do Programa Saúde na escola a serem trabalhadas pelo município, mediante planejamento intersetorial e gestão compartilhada entre saúde e educação.

O quantitativo de educandos indicado refere-se ao número de alunos matriculados nas escolas pactuadas.

Caso seja de interesse do município, é facultado acrescentar temáticas/ações que comporão o conjunto final de iniciativas do PSE. As

temáticas/ações incluídas pelo município devem considerar a situação epidemiológica, condições de vulnerabilidade, especificidades locais e capacidade técnica de operacionalização.

Concluída esta etapa, clique em AVANÇAR.

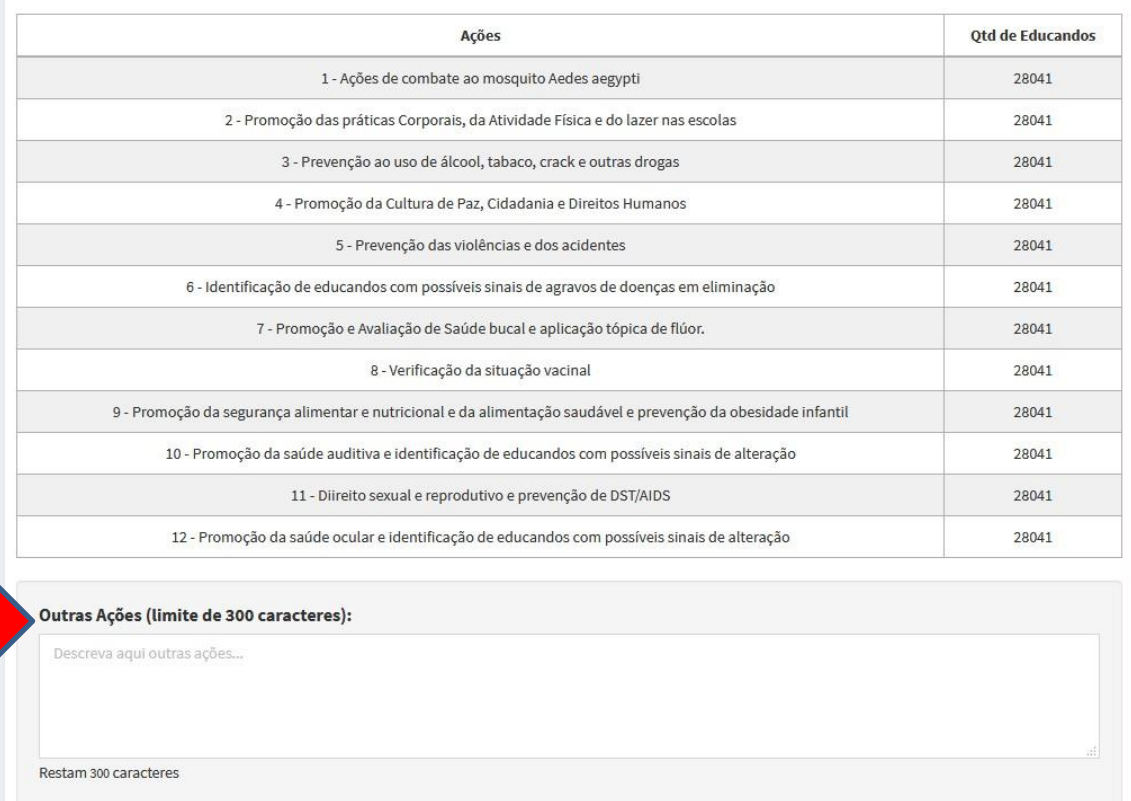

Quando o registro das ações estiver finalizado, clique em SALVAR para realizar o registro das informações. O sistema avisará que os dados foram salvos.

Avançar

A seguir o sistema informa que não será possível cadastrar novas ações.

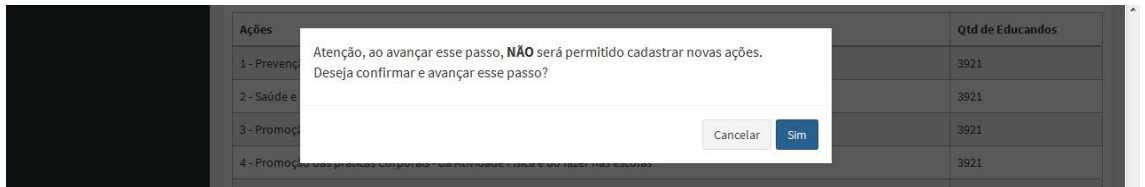

Clique em CANCELAR para retornar ao registro de ações ou clique em SIM para FINALIZAR a pactuação.

**ATENÇÃO:** Ao clicar em SIM, você estará finalizando a adesão de seu município ao PSE.

# Passo 7 – Confirmação da adesão

A tela seguinte apresenta o TERMO DE COMPROMISSO MUNICIPAL.

Faça a leitura do Termo rolando a barra lateral, como indicado.

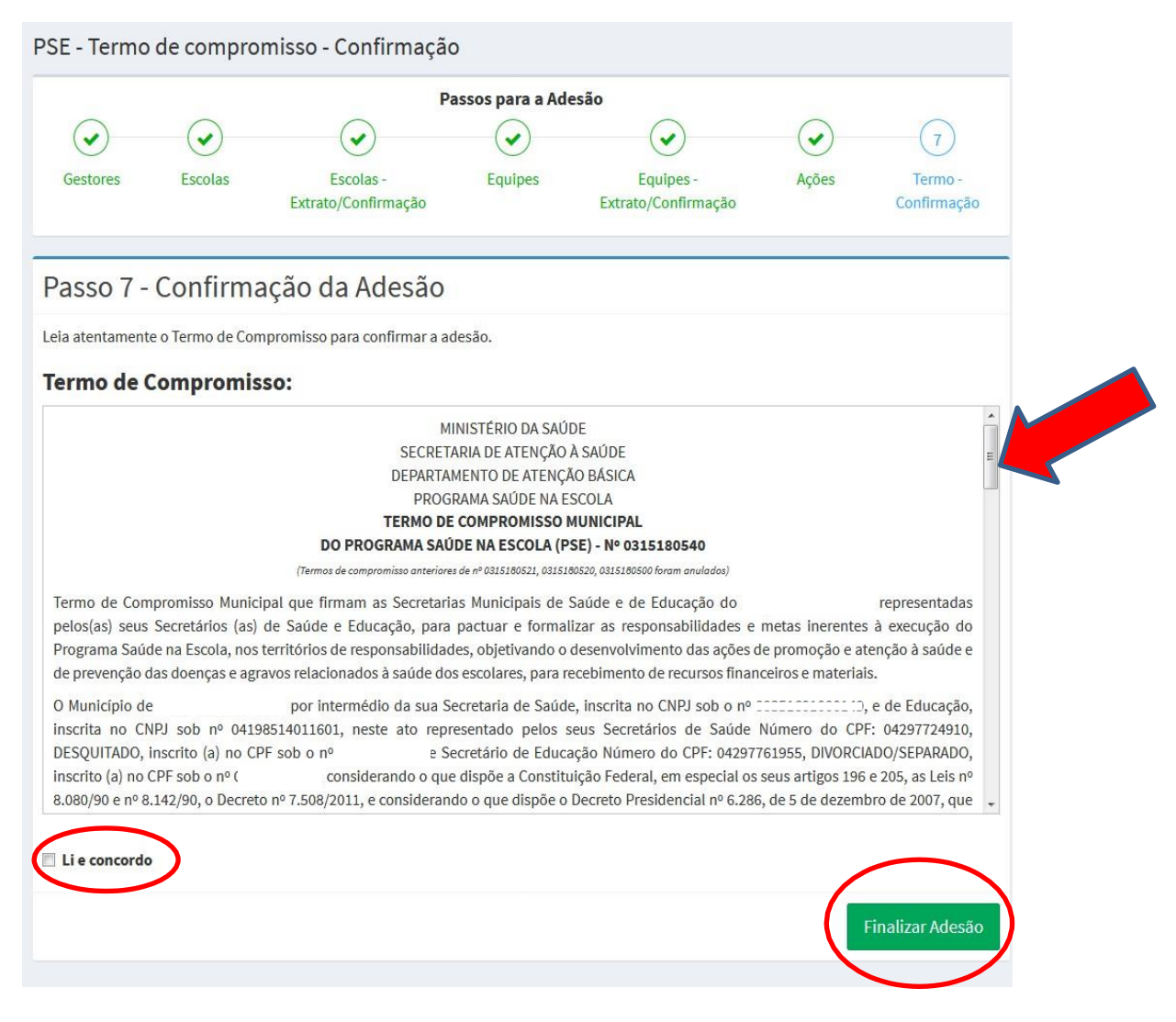

Ao final da leitura do TERMO DE COMPROMISSO MUNICIPAL, clique em EU CONFIRMO e em FINALIZAR A ADESÃO.

O sistema emitirá o seguinte aviso:

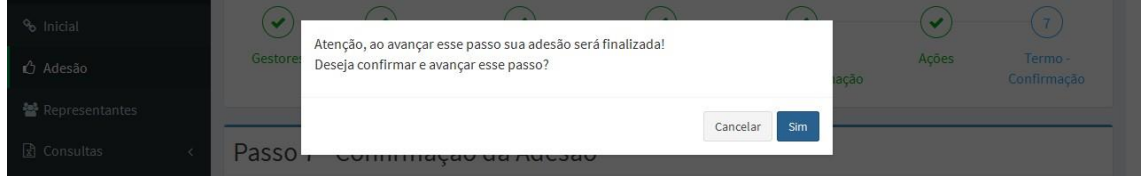

Clique em CANCELAR para retornar ao Termo de Compromisso Municipal ou clique em SIM para FINALIZAR a pactuação.

Na tela seguinte você deverá baixar o Termo de Compromisso Municipal para impressão, assinatura dos Secretários e arquivamento do original nas secretarias.

Também é possível baixar o extrato com a lista de escolas pactuadas, quantitativo de educandos e equipes vinculadas a ser arquivado juntamente com o Termo de compromisso assinado pelos secretários.

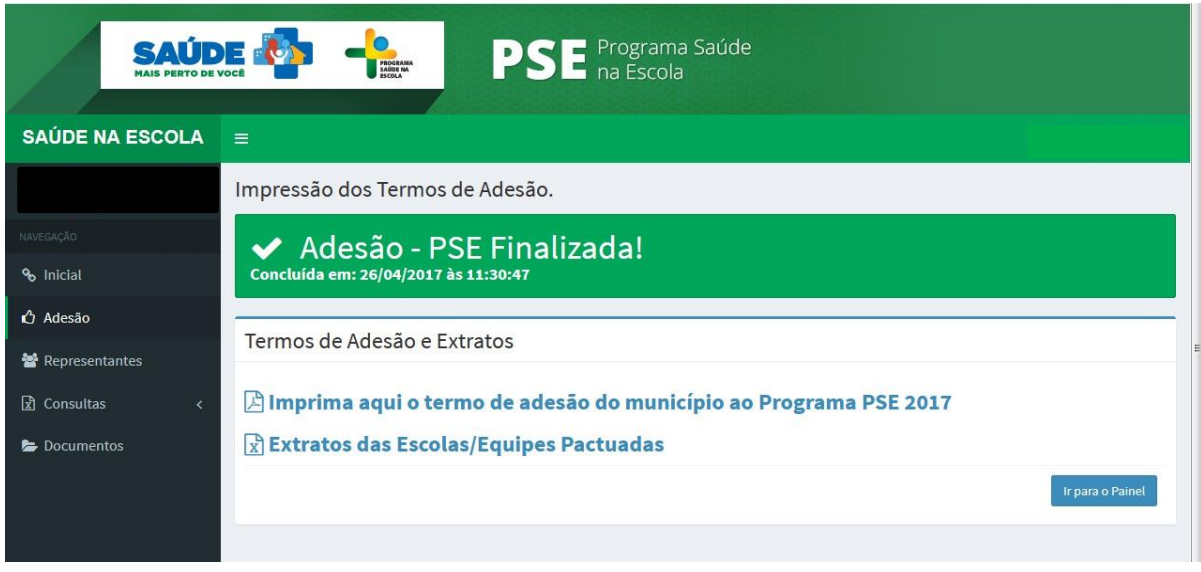

Ao clicar em IR PARA O PAINEL, você retorna a tela inicial do sistema:

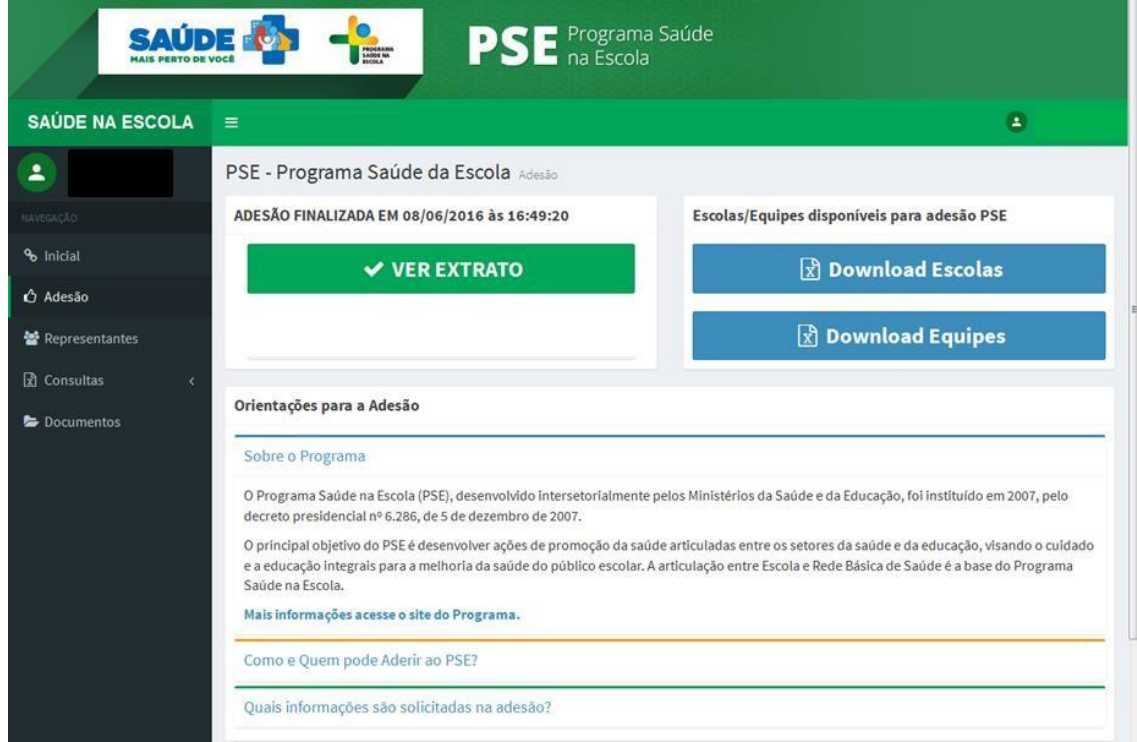